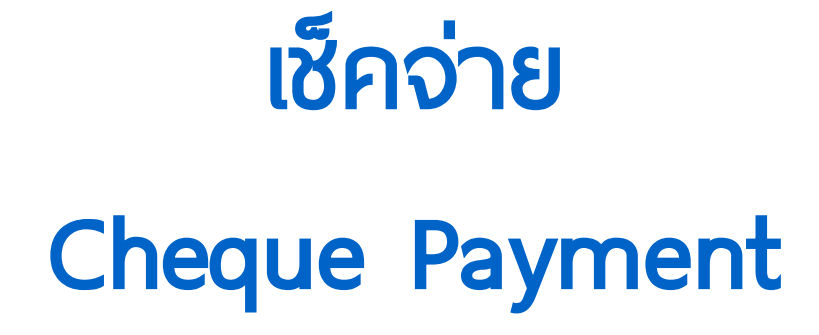

ł

## สารบัญ

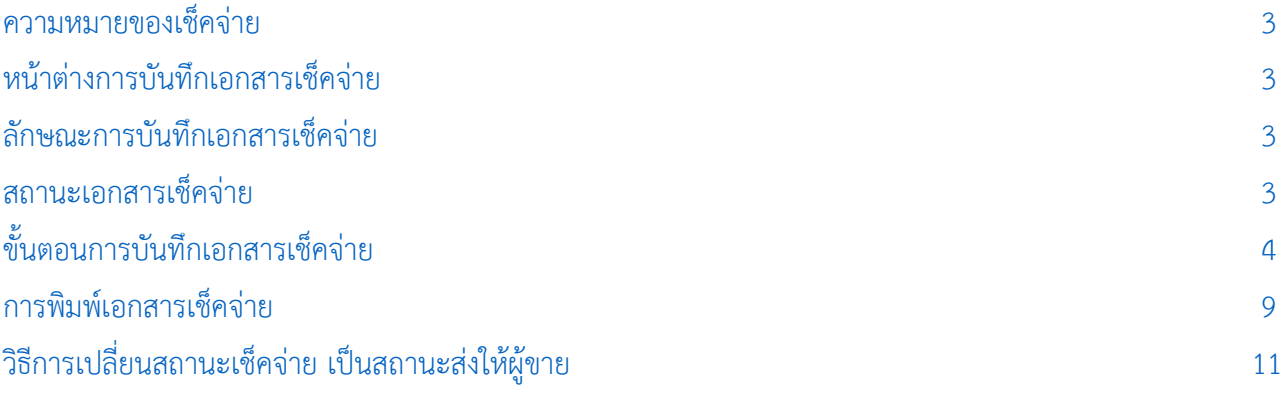

\* ผู้ใช้สามารถคลิกที่รายการสารบัญ เพื่อไปหน้าเอกสารดังกล่าวได้ทันที

# <span id="page-2-0"></span>เช็คจ่าย (Cheque Payment)

่ หมายถึง การบันทึกรายการเช็คจ่ายที่เกิดจากการซื้อสินค้าเงินสด จ่ายเงินมัดจำค่าสินค้าล่วงหน้า และการ จ่ายช าระหนี้ให้เจ้าหนี้การค้า

#### <span id="page-2-1"></span>หน้าต่างการบันทึกเอกสารเช็คจ่าย

หน้าต่างการบันทึกจะแบ่งข้อมูลออกเป็น 3 ส่วน คือ

- Tab Basic Data คือ การบันทึกรายละเอียดข้อมูลของเอกสารเช็คจ่าย
- Tab Note & Attachment คือ การบันทึกรายละเอียด คำอธิบายรายการ หมายเหตุ และเงื่อนไข

ต่างๆ

 Tab Define Field คือ การบันทึกข้อมูลที่ผู้ใช้ได้สร้างฟอร์มกรอกข้อมูลเพิ่มเติมขึ้นมาด้วยตนเอง (Tab Define Field จะแสดงก็ต่อเมื่อมีการตั้งค่า Define Field เท่านั้น)

#### <span id="page-2-2"></span>ลักษณะการบันทึกเอกสารเช็คจ่าย

การบันทึกรายการเช็คจ่าย สามารถบันทึกได้ 2 รูปแบบ ได้แก่

- บันทึกเอกสารเช็คจ่ายที่ระบบเช็คโดยตรง แล้วอ้างอิงไปใช้ที่ระบบอื่นๆ ได้แก่ ระบบซื้อสด จ่ายเงิน มัดจำ จ่ายชำระหนี้ และรายการรายวัน
- บันทึกเอกสารเช็คจ่ายด้วยการอ้างอิงชื้อสด จ่ายเงินมัดจำ จ่ายชำระหนี้ และรายการรายวัน โปรแกรมดึงข้อมูลส าคัญ เช่น เลขที่เอกสาร วันที่เอกสาร ธนาคาร สาขา เลขที่เช็ค วันที่บนเช็ค รหัส ้ลูกหนี้ และจำนวนเงินมาแสดงในเอกสารเช็คจ่ายอัตโนมัติ ผู้ใช้สามารถปรับปรุงข้อมูลให้สมบูรณ์ได้

#### <span id="page-2-3"></span>สถานะเอกสารเช็คจ่าย

สถานะเอกสารเช็คจ่าย มีทั้งหมด 7 สถานะ ได้แก่

- On Hand คือ เช็คในมือที่ยังไม่ถูกอ้างอิงไปเอกสารอื่นๆ ในระบบ Cheque Payment
- $\blacksquare$  Send คือ เช็คจ่ายที่ถูกนำส่งให้กับเจ้าหนี้การค้าเรียบร้อยแล้ว
- Print คือ เช็คจ่ายที่ถูกพิมพ์เรียบร้อยแล้ว
- Passed คือ เช็คจ่ายที่ถูกท ารายการเช็คจ่ายผ่านกับธนาคารเรียบร้อยแล้ว
- Return คือ เช็คจ่ายที่ถูกทำรายการเช็คจ่ายคืนจากธนาคาร
- Cancel คือ เช็คจ่ายที่ถูกทำรายการยกเลิกเช็คแล้ว
- Changed คือ เช็คจ่ายที่รายการไม่ถูกต้อง หรือเช็คที่ถูกยกเลิก และมีการเปลี่ยนเช็คจ่ายใหม่

## <span id="page-3-0"></span>้ขั้นตอนการบันทึกเอกสารเช็คจ่าย

1. ผู้ใช้สามารถบันทึกเอกสารเช็คจ่าย โดยกดเมนู "Cheque & Bank" > "Cheque Payment" > "เช็คจ่าย"

ดังรูป

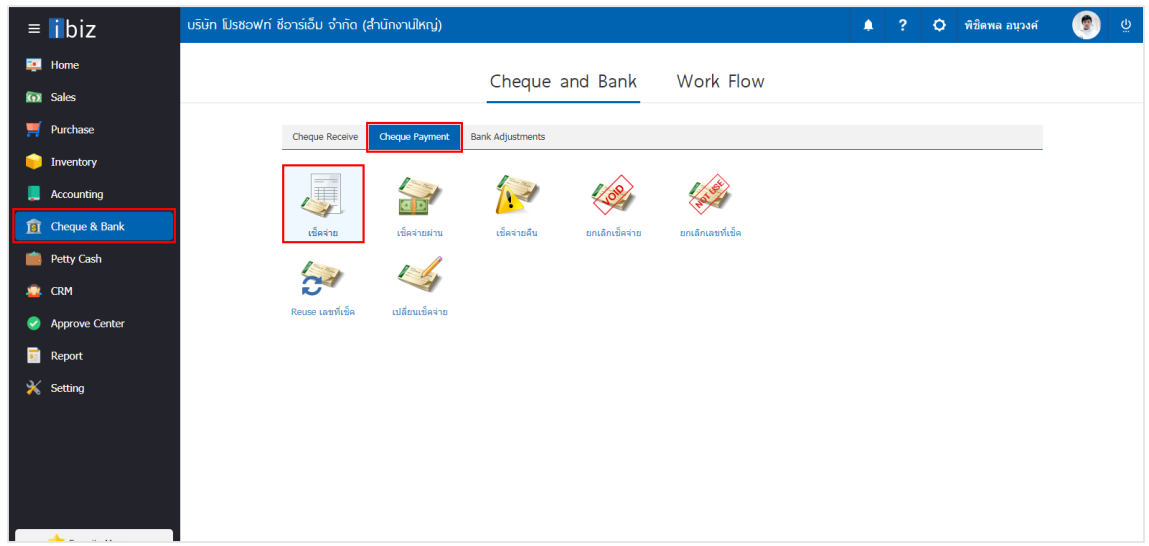

2. จากนั้นระบบจะแสดงหน้าจอรายการเช็คจ่าย ผู้ใช้สามารถสร้างเอกสารเช็คจ่ายใหม่ได้โดยกดปุ่ม "New" ทางด้านขวาบนของหน้าจอโปรแกรม ดังรูป

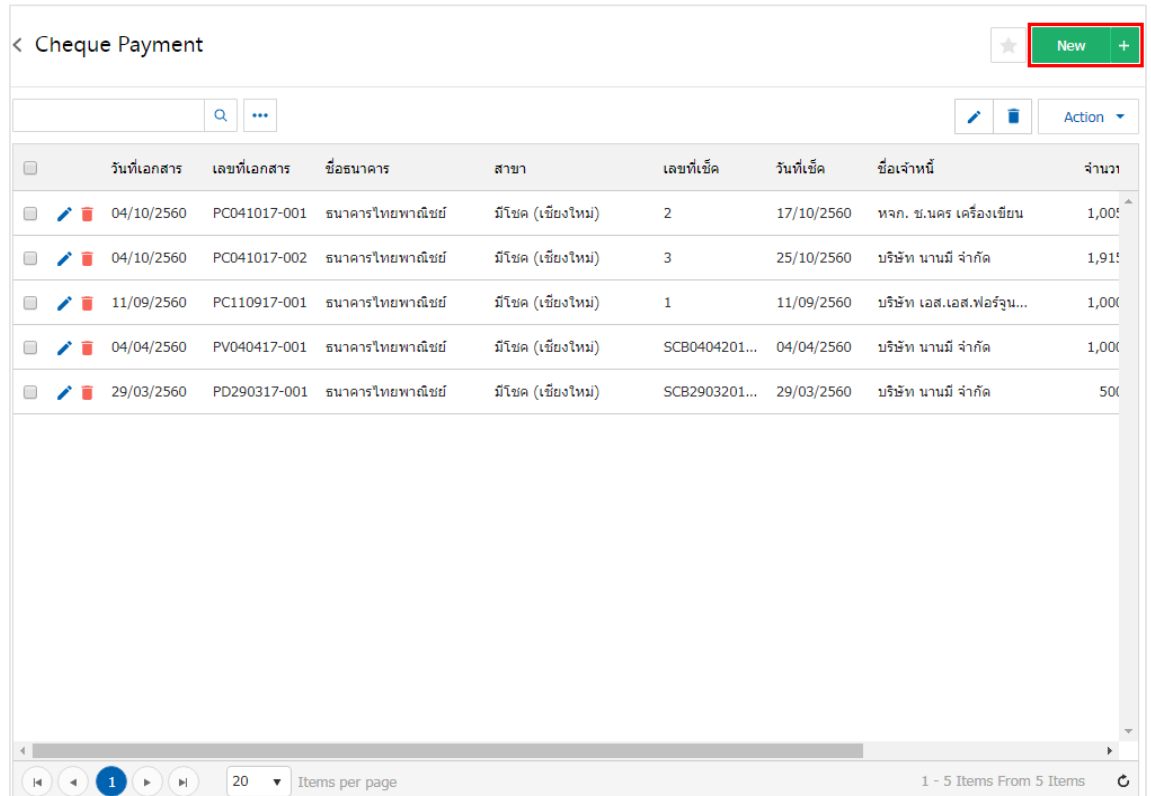

3. ใน Tab "Basic Data" คือ การบันทึกรายละเอียดข้อมูลของเอกสารเช็คจ่าย เช่น รหัสสมุดเงินฝาก เลขที่ เอกสาร วันที่เอกสาร ธนาคาร สาขา เลขที่เช็ค/บัตรเครดิต วันที่บนเช็ค รหัสเจ้าหนี้ จำนวนเงิน ผู้ใช้ควรทำการกรอก ข้อมูลในฟอร์มที่มีเครื่องหมาย " \* " ให้ครบถ้วน ดังรูป

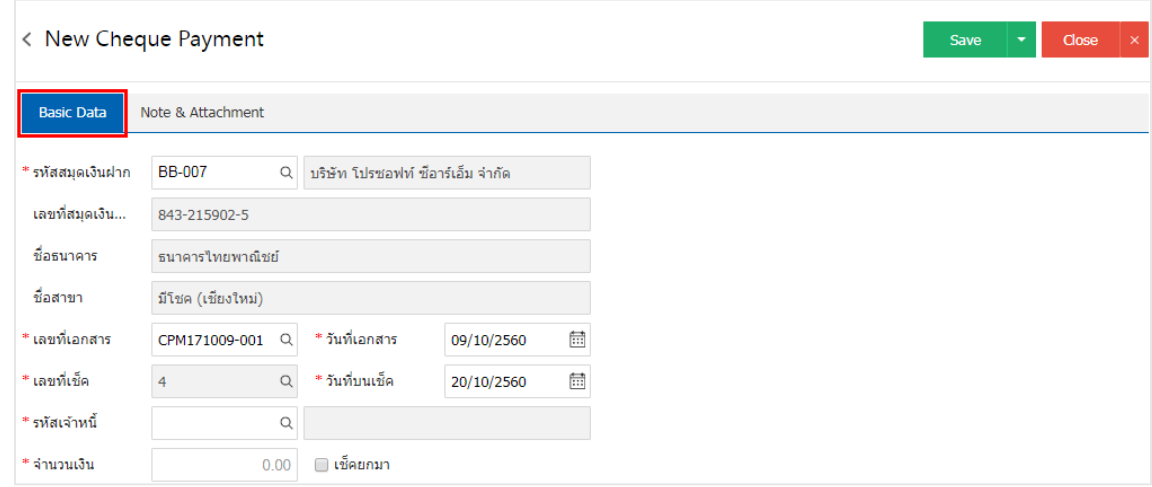

\* หมายเหตุ : "เช็คยกมา" คือ เช็คจ่ายยกมาจะบันทึกตอนที่มีการขึ้นระบบครั้งแรกเท่านั้น โดยการนำเช็คที่เป็นสถานะเช็คที่ถืออยู่ใน มือ ยังไม่ได้นำไปทำรายการที่ระบบอื่นๆ

4. ผู้ใช้สามารถเลือกเจ้าหนี้ ที่ออกเช็คจ่าย ดังรูป

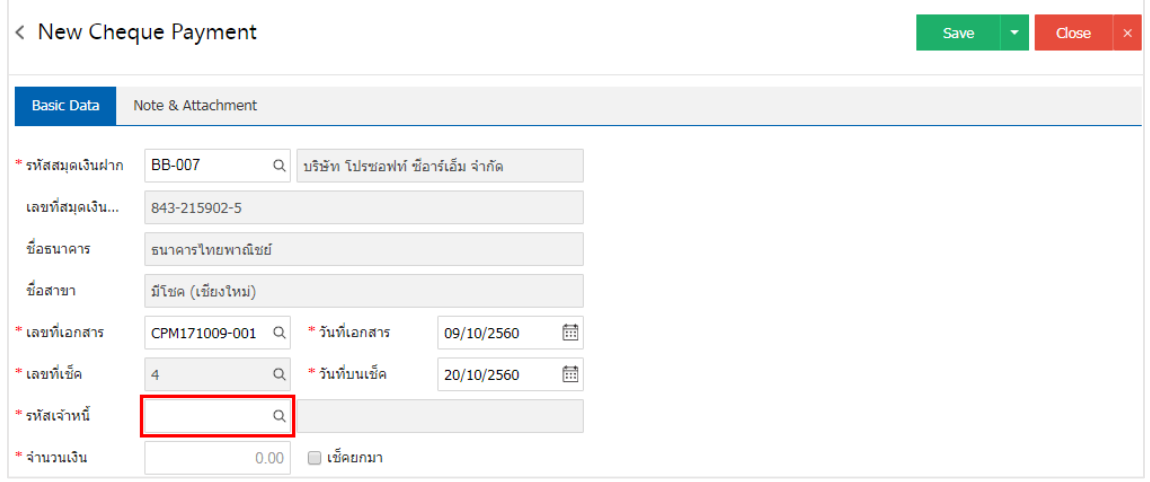

5. ระบบจะแสดงรายการเจ้าหนี้ทั้งหมด ให้ผู้ใช้เลือกรายการเจ้าหนี้ที่ต้องการ ดังรูป

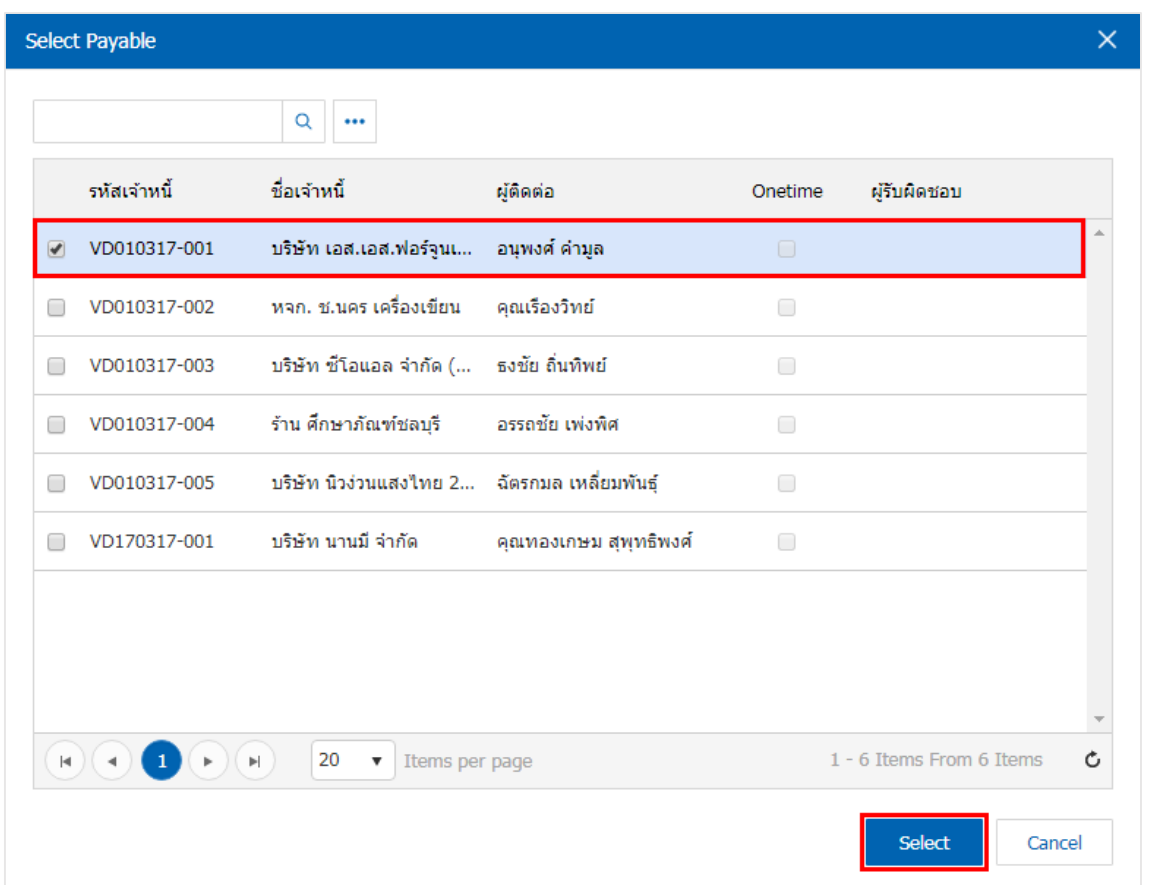

6. ใน Tab "Note & Attachment" คือ การระบุหมายเหตุท้ายบิล ผู้ใช้สามารถระบุหมายเหตุต่างๆ ที่ต้องการ โดยกดปุ่ม " + " > "ระบุรายละเอียดที่ต้องการ" > " ตั้งเป็นหมายเหตุที่แสดงในท้ายฟอร์ม" ใช้ในกรณีที่หมาย เหตุท้ายบิลมีมากกว่า 1 ขึ้นไป เพื่อนำมาแสดงในท้ายฟอร์ม > "  $\checkmark$  " เพื่อเป็นการบันทึกข้อมูล ดังรูป

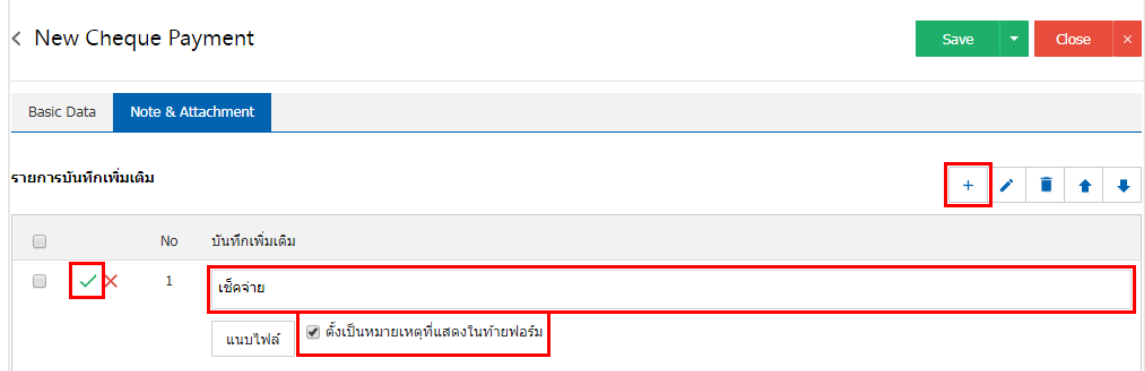

- \* หมายเหตุ : สัญลักษณ์ " " และ " " คือ การเลื่อนข้อความขึ้น หรือลงตามที่ผู้ใช้ต้องการ
- \* หมายเหตุ : ในกรณีที่ผู้ใช้มีเอกสารอื่นๆ เพื่อนำมาอ้างอิงในเอกสารเช็คจ่าย ผู้ใช้สามารถ "แนบไฟล์" เอกสารอื่นๆ ได้

7. หลังจากผู้ใช้ตรวจสอบข้อมูลครบถ้วนแล้ว ให้กดปุ่ม "Save" ทางด้านขวาบนของหน้าจอโปรแกรม เพื่อเป็น การบันทึกข้อมูลเอกสารเช็คจ่าย โดยการบันทึกข้อมูลสามารถแบ่งการบันทึกออกเป็น 3 รูปแบบ ดังนี้

- Save คือการบันทึกเอกสารเช็คจ่ายปกติ พร้อมแสดงข้อมูลที่มีการบันทึกเรียบร้อยแล้ว
- Save & New คือการบันทึกพร้อมเปิดหน้าบันทึกข้อมูลเอกสารเช็คจ่ายใหม่ เมื่อผู้ใช้บันทึกข้อมูล เอกสารเช็คจ่ายเรียบร้อยแล้ว ระบบจะแสดงหน้าจอการบันทึกข้อมูลเอกสารเช็คจ่ายใหม่ทันที
- Save & Close คือการบันทึกพร้อมย้อนกลับไปหน้ารายการเช็คจ่าย เมื่อผู้ใช้บันทึกข้อมูลเอกสาร เช็คจ่ายเรียบร้อยแล้ว ระบบจะย้อนกลับแสดงหน้าจอรายการเช็คจ่ายทั้งหมดทันที

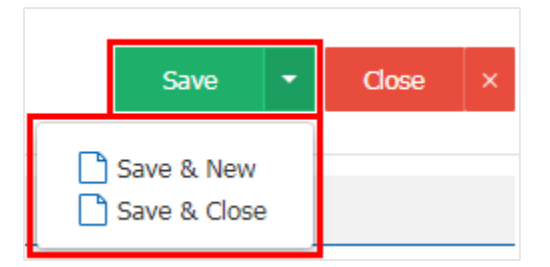

8. การแสดงข้อมูลการสร้างเอกสารเช็คจ่าย และแก้ไขเช็คจ่าย ผู้ใช้สามารถกดปุ่ม "Info" หลังจากบันทึกเสร็จ ทางด้านซ้ายบนของหน้าจอโปรแกรม ดังรูป

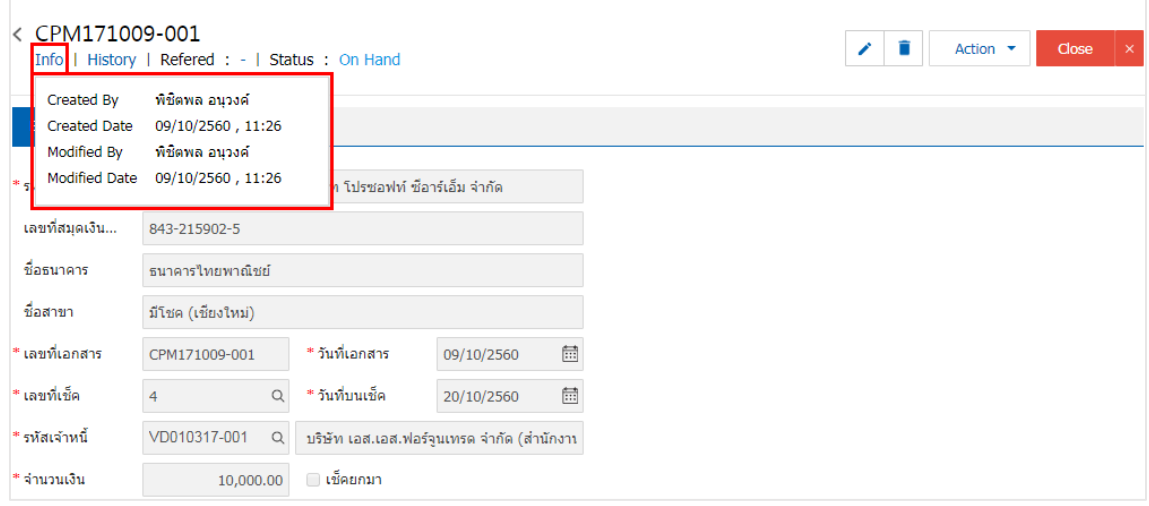

9. การแสดงประวัติโดยกดปุ่ม "History" ทางด้านซ้ายบนของหน้าจอโปรแกรม ซึ่งระบบจะแสดงรายการที่ อ้างอิงรายการเช็คจ่ายไปบันทึกรายการอื่นๆ ประกอบด้วย

- Status History คือ การแสดงประวัติของรายการเช็คจ่ายที่ถูกบันทึก
- Reference คือ การแสดงประวัติของการอ้างอิงรายการเช็คจ่ายไปบันทึกรายการเช็คจ่ายผ่าน, เช็คจ่าย คืน และยกเลิกเช็คจ่าย

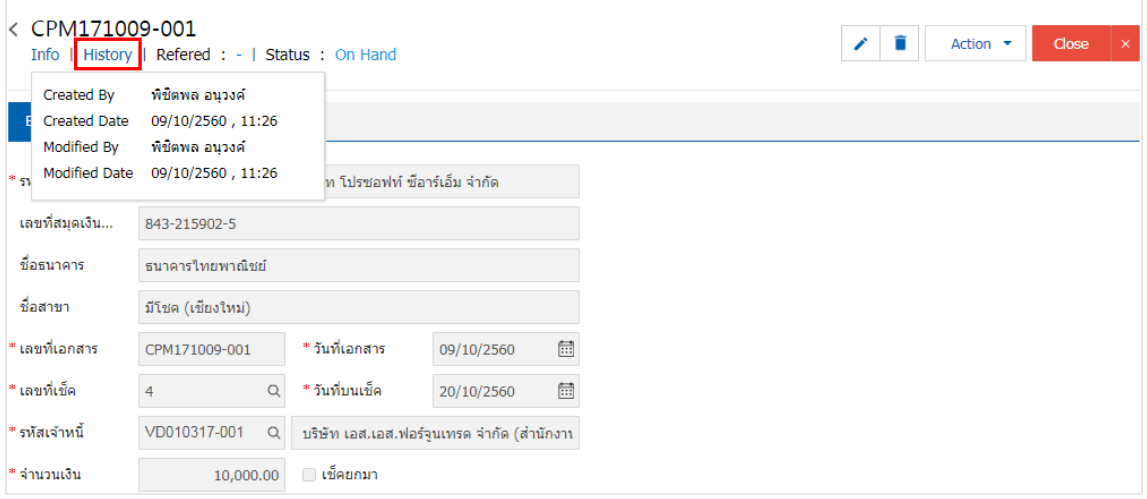

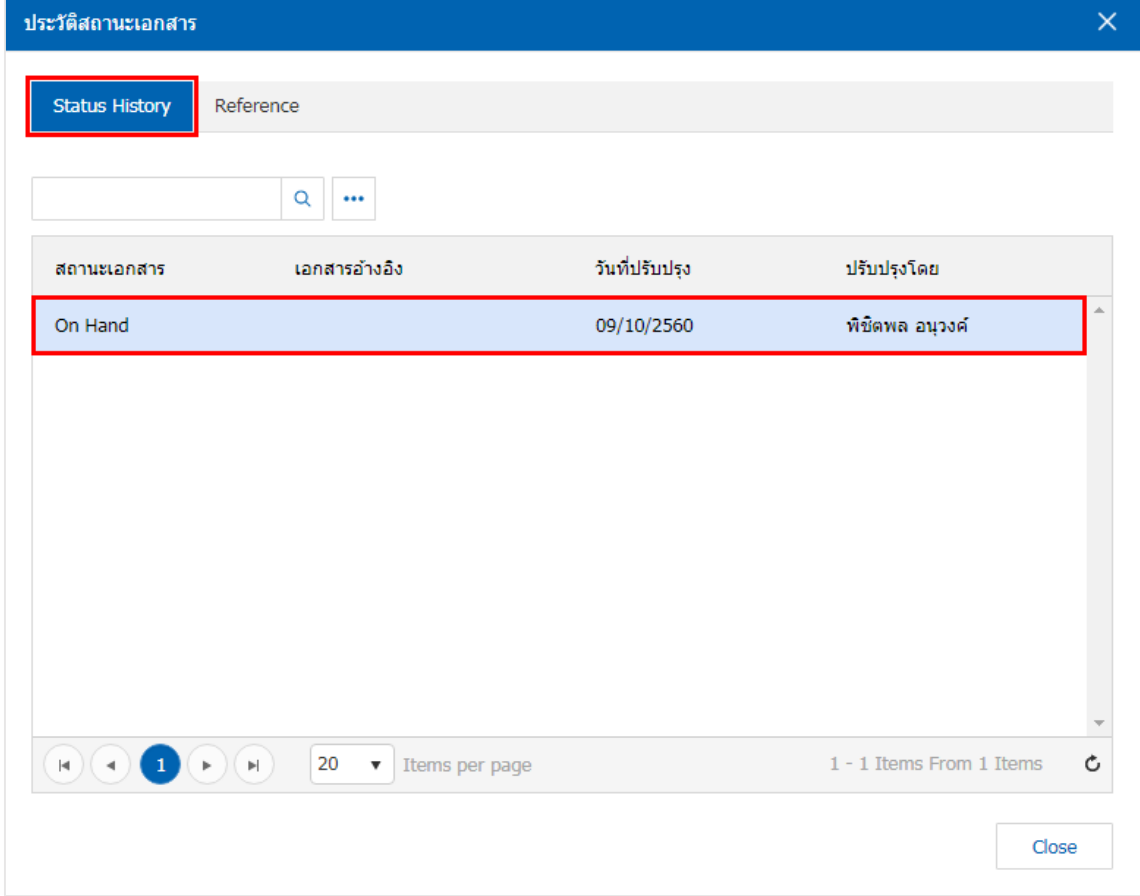

### <span id="page-8-0"></span>การพิมพ์เอกสารเช็คจ่าย

1. เมื่อผู้ใช้สร้างเอกสารเช็คจ่ายเสร็จสิ้น แล้วต้องการพิมพ์ให้ผู้ใช้กดปุ่ม "Action" > "Print" ทางด้านขวาบน ของหน้าจอโปรแกรม ในหน้าจอรายละเอียดเอกสารเช็คจ่าย ดังรูป

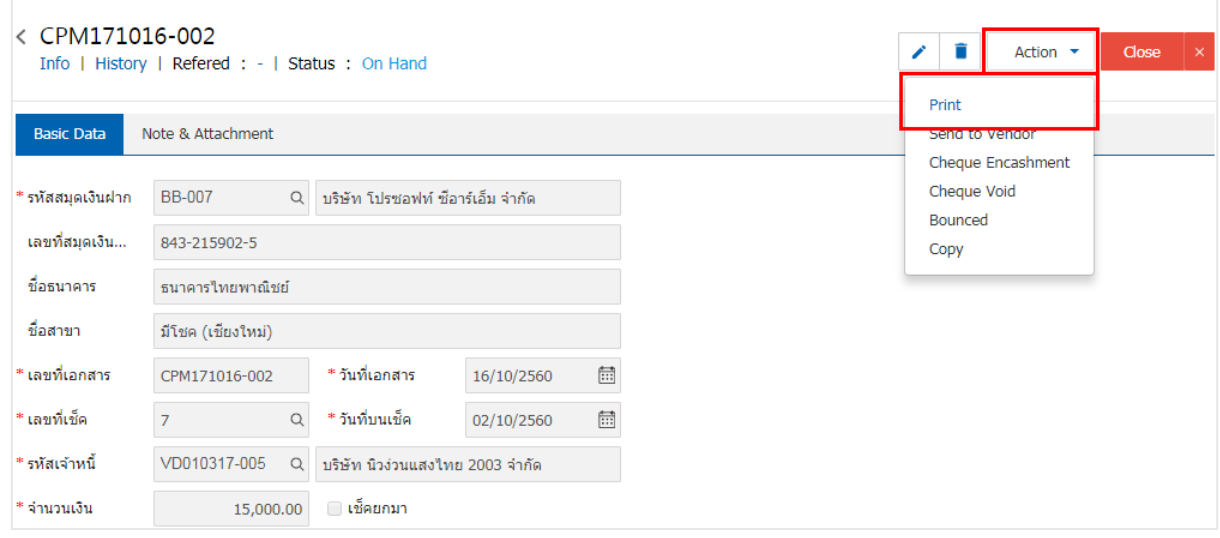

2. ระบบจะแสดงหน้าจอแบบฟอร์มเอกสารเช็คจ่าย ผู้ใช้สามารถเลือกกดปุ่ม "Preview" คือ การเรียกดู ตัวอย่างเอกสารเช็คจ่าย และ "Print" คือ การเรียกดูและพิมพ์เอกสารเช็คจ่าย โดยเช็คจ่ายที่ผู้ใช้ได้ทำการพิมพ์เช็ค เรียบร้อยแล้ว สถานะเช็คจ่ายจะเปลี่ยนเป็นสถานะ "Print" ทันที และมีให้เลือกข้อความแสดงบนเช็คจ่ายทั้งหมด 6 รูปแบบ ดังต่อไปนี้

- แสดง A/C PAYEE ONLY คือ เช็คจ่ายที่ต้องนำฝากเข้าบัญชีตามชื่อที่ระบุหน้าเช็คจ่ายเท่านั้น และไม่ สามารถโอนได้
- ้ แสดงชื่อบริษัทของผู้สั่งจ่าย คือ การแสดงชื่อบริษัทผู้ที่เปิดบัญชีกับธนาคาร และทำการเซ็นสั่งจ่ายเช็ค เพื่อชำระเงินแก่ผู้รับเงิน
- แสดง Logo บริษัทของผู้สั่งจ่าย คือ การแสดง Logo บริษัทผู้ที่เปิดบัญชีกับธนาคาร และทำการเซ็นสั่ง ้จ่ายเช็ค เพื่อชำระเงินแก่ผู้รับเงิน
- ่ ขีดคร่อม "หรือผู้ถือ" คือ เช็คที่ผู้รับเงินต้องนำฝากเช็คเข้าบัญชีก่อนที่จะเบิกเป็นเงินสดเท่านั้น โดยเช็ค ขีดคร่อมจะแบ่งออกเป็น 2 ประเภท คือ เช็คขีดคร่อมทั่วไป กับเช็คขีดคร่อมเฉพาะ
- แสดงข้อความ "หรือผู้ถือ" คือ การแสดงข้อความ "ผู้ถือ" บนเช็คจ่าย
- ้ แสดงเครื่องหมายคั่นจำนวนเงิน คือ การแสดงเครื่องหมายคั่นจำนวนเงิน เพื่อป้องกันการเพิ่มตัวเลข จ านวนเงิน

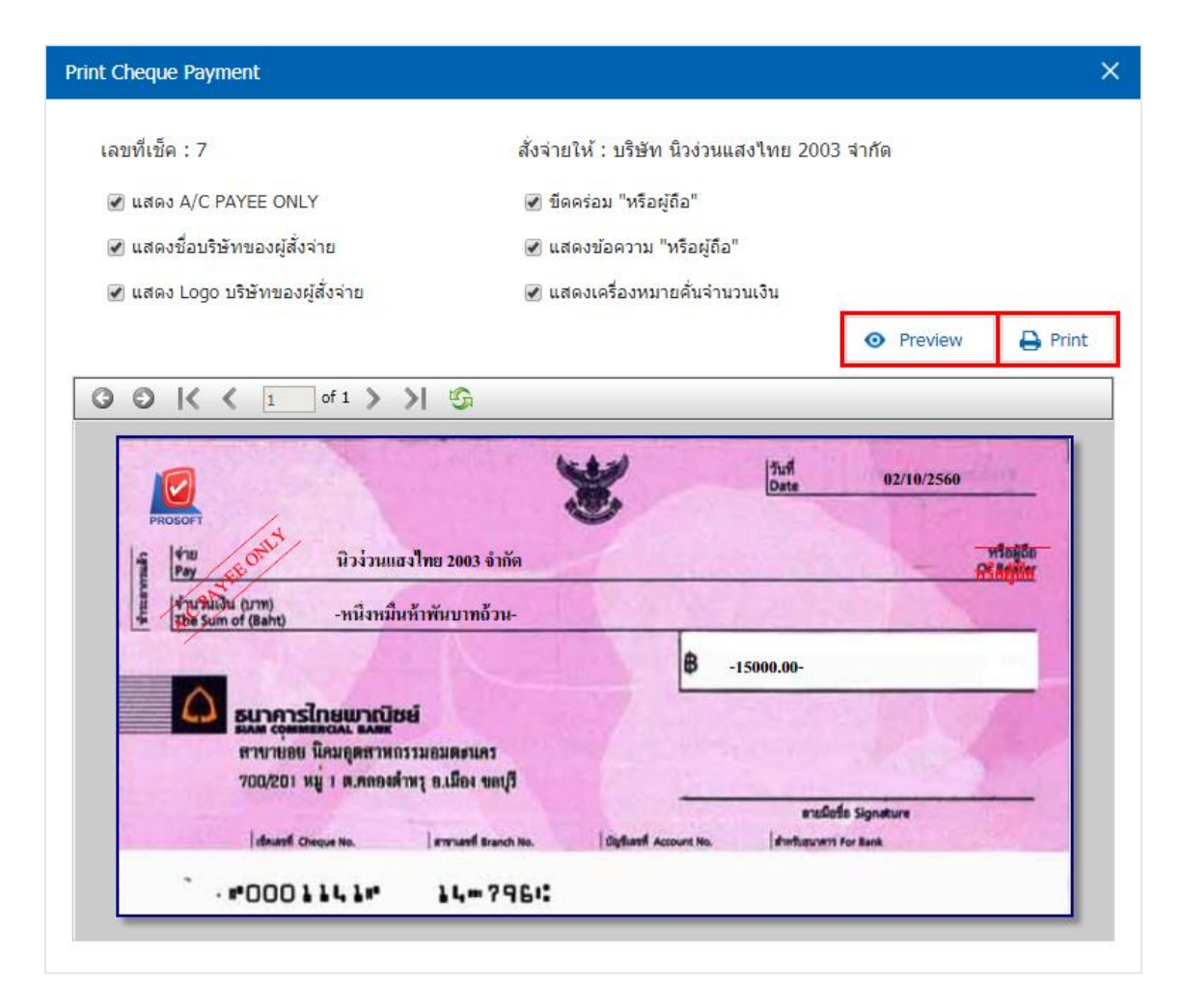

 $\,^*$  หมายเหตุ : ไฟล์เอกสารเช็คจ่ายจะอยู่ในรูปแบบนามสกุล .pdf

## <span id="page-10-0"></span>้วิธีการเปลี่ยนสถานะเช็คจ่าย เป็นสถานะส่งให้พู้ขาย

1. หลังจากที่ผู้ใช้ได้นำเช็คจ่าย ส่งให้กับเจ้าหนี้การค้าเรียบร้อยแล้ว ควรทำการเปลี่ยนสถานะเช็คจ่ายดังกล่าว เพื่อช่วยจำแนกเอกสารเช็คจ่ายที่จัดส่ง โดยให้ผู้ใช้เลือกเช็คจ่ายที่มีสถานะ "On Hand" หรือ "Print" ดังรูป

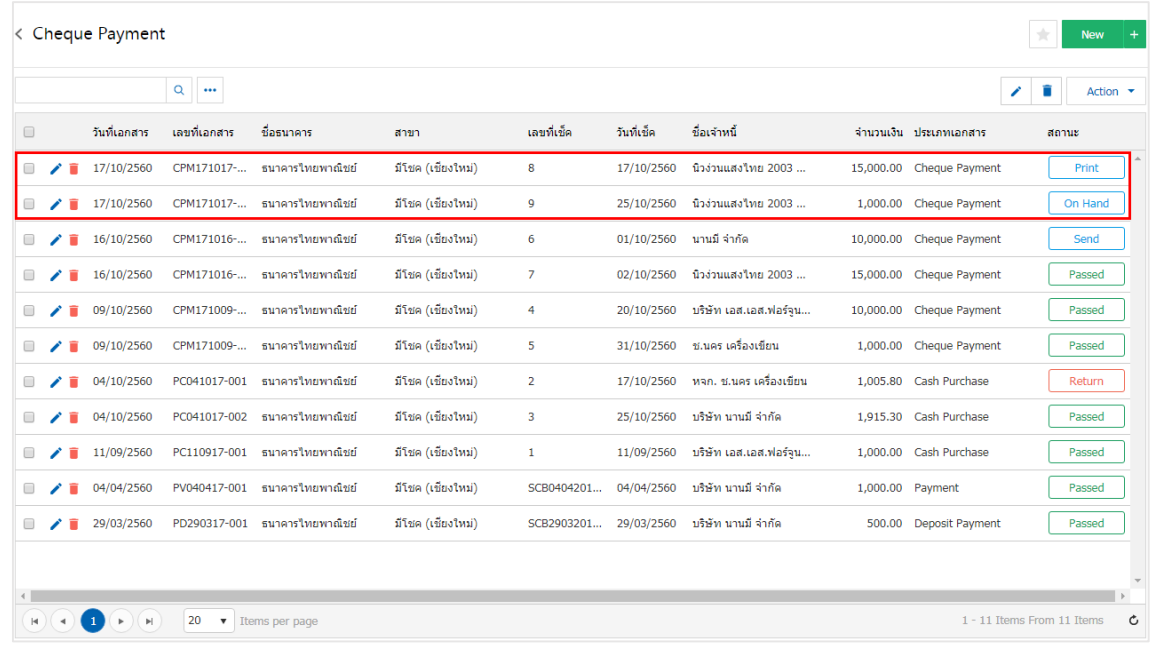

2. ให้ผู้ใช้กดปุ่ม "Action" > "Send to vendor" ทางด้านขวาบนของหน้าจอโปรแกรม ดังรูป

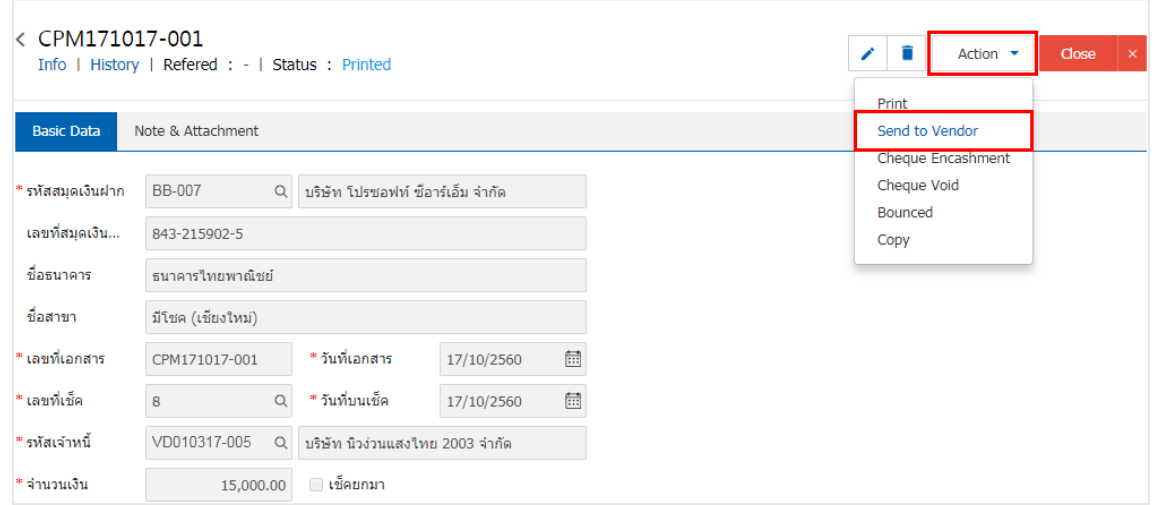